## Chromebook-vinkkejä

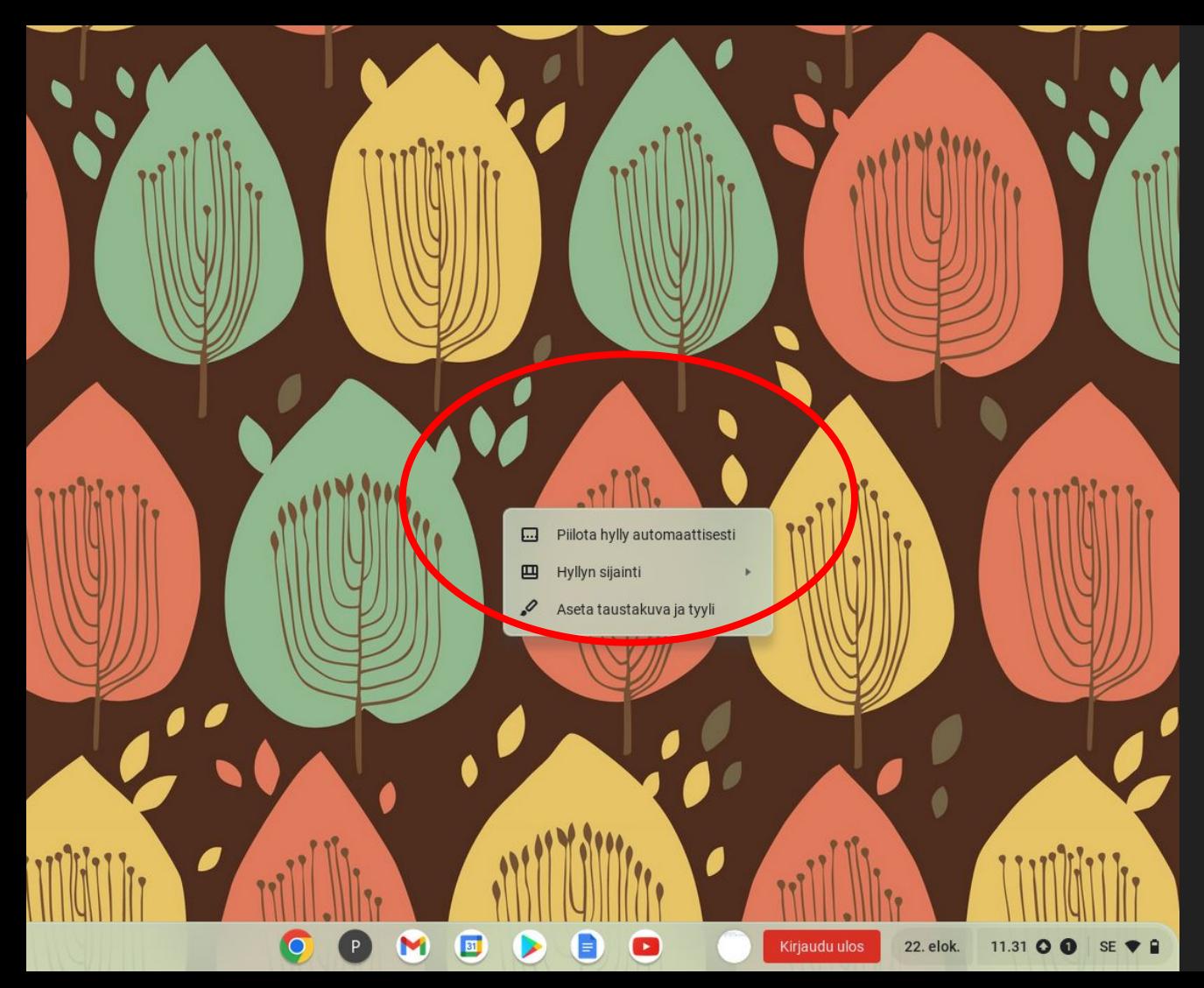

Näyttövalikon saan näkyviin klikkaamalla hiiren kakkospainiketta tai kahdella sormella touch padia.

Hylly = palkki, josta löytyvät pikakuvakkeet, kellonaika, sammuttaminen jne

Hyllyn saa siirrettyä haluamaansa paikkaan näytön jompaan kumpaan reunaan tai alas.

Hyllyn saa piilotettua, jolloin se tulee aina näkyviin kun viet hiiren kursoria sen sijaintiin tai sen saa pidettyä koko ajan näkyvissä.

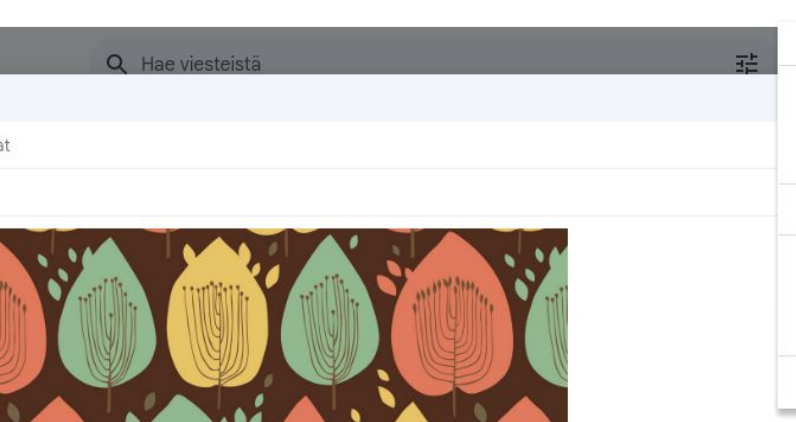

22.elok. 1131 0 0 st + 9

U A \* E \* 旧 旧 垣 垣 # | <del>S</del> | X

**CO** 

 $\odot$  ∆

 $\oplus$ 

 $\frac{1}{\sqrt{1}}$  ans Serif  $\sqrt{1}$ 

**MBB** 

 $\mathcal{I}$ в

 $\boxed{\underline{\phantom{a}}\underline{\phantom{a}}\underline$ 

 $\bullet$ 

œ

 $69E:$ 

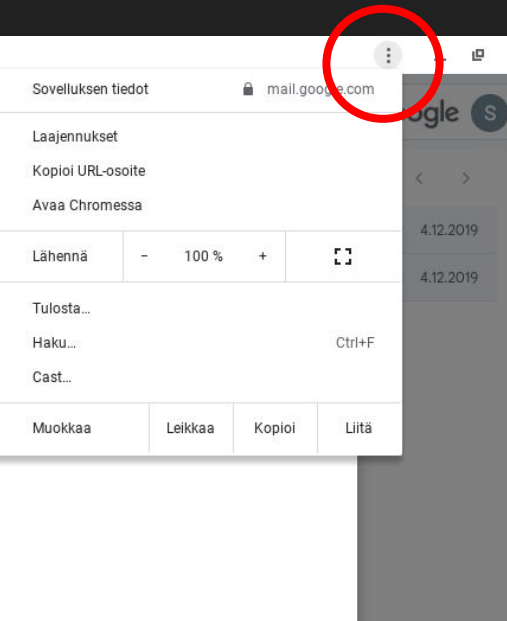

 $\times$ 

Kolmen pisteen takaa löytyy aina lisää toimintoja.

lä: 4 päivää sitten Tiedot

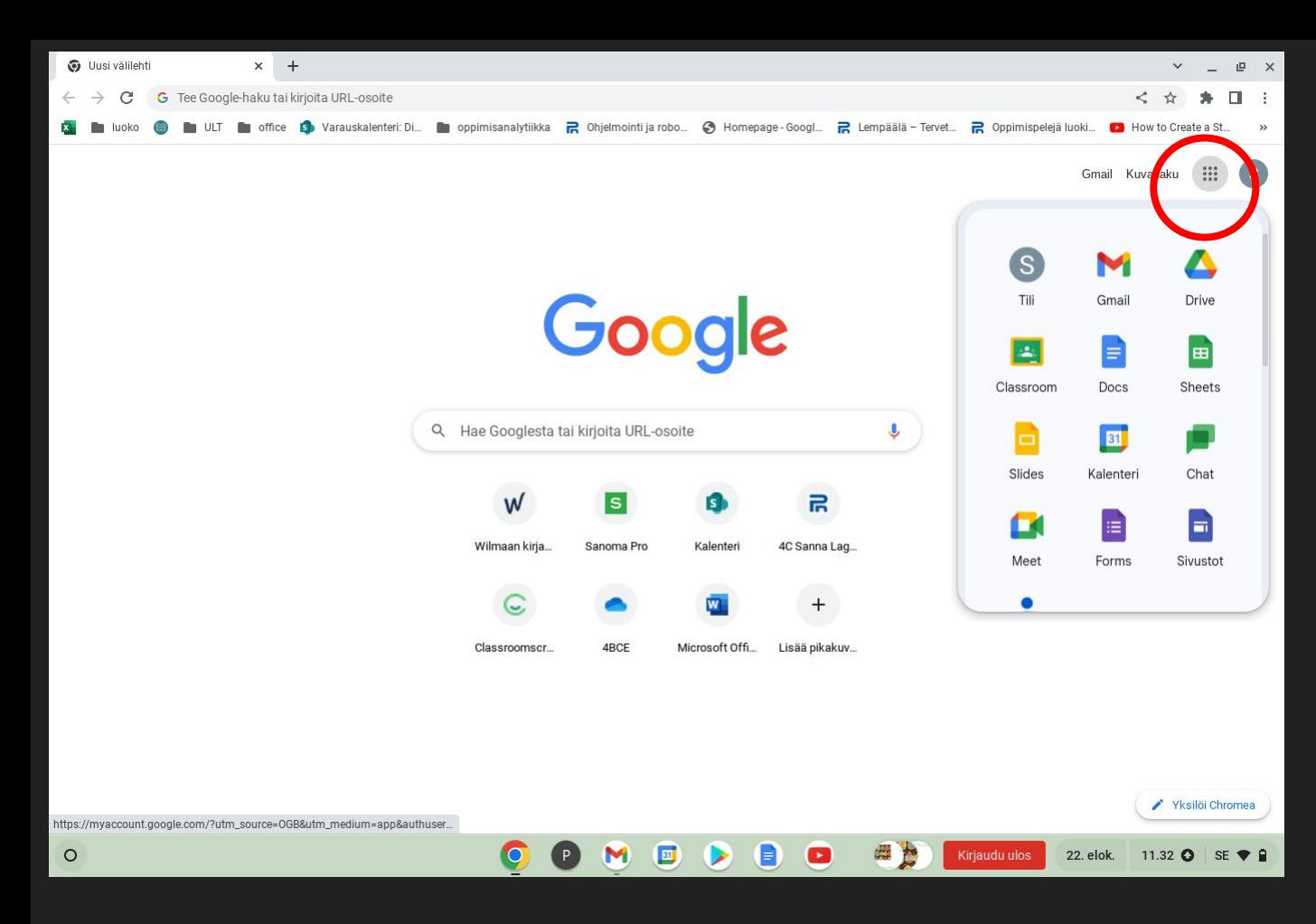

Sovellusvalikosta, eli "vohvelista" löytyy Googlen sovelluksia

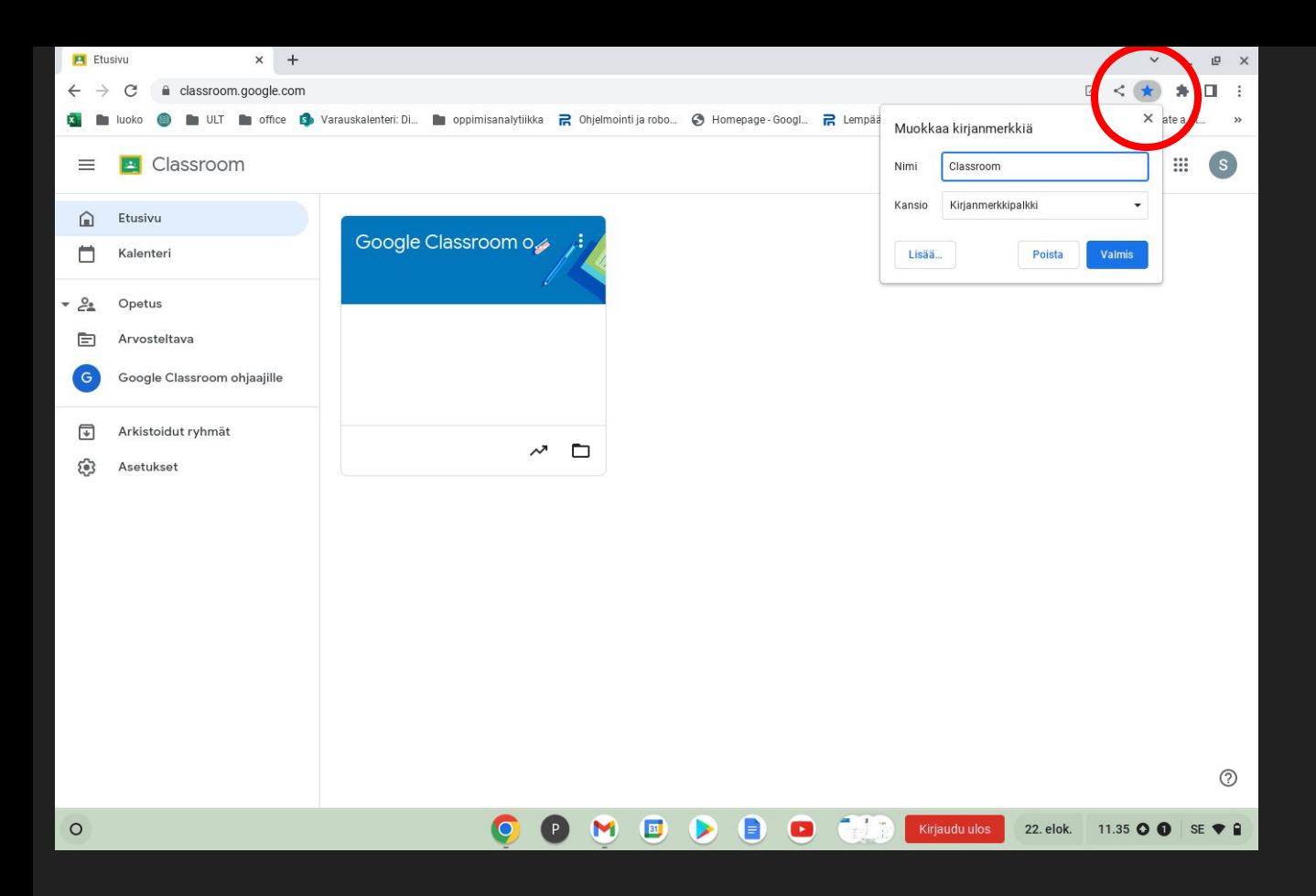

Voit tallentaa usein käyttämiäsi sivuja kirjanmerkkipalkkiin

- klikkaa tähteä
- anna kirjanmerkille nimi
- klikkaa 'valmis'

● Aktiivinen > ② ③ Ⅲ Google ③ Q in:draft × 壬 M Gmail Uusi viesti  $\blacksquare$  $\mathscr{O}$ Vastaanottajat Mail Aihe  $\Box$  $\Box$  Po Chat ☆ Ta  $Q$  M  $\mathbf{b},\ \mathbf{c} \quad \text{for order} \ \ast \ \mathbf{d} \ \ast \ \mathbf{B},\ \mathbf{Z},\ \mathbf{Q},\ \mathbf{A} \ \ast \ \mathbf{E} \ \ast \ \mathbf{H},\ \mathbf{H},\ \mathbf{B},\ \mathbf{Q},\ \mathbf{W},\ \mathbf{0},\ \mathbf{X}$  $200$  $E$   $\theta$   $\approx$   $0$   $\theta$   $\Box$   $\theta$   $\neq$   $\theta$   $\Rightarrow$ **Spaces**  $\triangleright$  1 **COMDDD** C C C C 244 1120 12 12  $\bigcap$ P<sub>b</sub> Meet  $\ddot{\phantom{0}}$  $F<sub>1</sub>$ **A** WINDOW  $x +$  $\sim$   $\sim$   $\sim$   $\sim$  $\leftarrow$   $\rightarrow$   $\alpha$   $\alpha$  recorde hala talkmite UIL costs  $59B$ G is total G in all in the G Venesteinholds, in colonizations 2 Operations O Hermann-Stop, 2 Lensing-Trees, 2 Operational lead. Tunnist Δ Google Q. Hae Googlesta tai kirjoita URL asoite **F** G  $\mathbf{a}$  $\overline{R}$ в **Forms Mast** Stewing Monoch DR ... Lists relative

**COMBABOS** 200

O

 $(P)$ 

M

**中 9 4 日 4 2 自 :** 

 $I \cup A$  \*  $\equiv$  \*  $\equiv$   $\equiv$ 

Sans Serif - TT - B

 $\mathbf 0$ 

 $\triangle$ 

 $\triangleq$ ♂

Lähetä

 $\epsilon$  Wollschriese

 $\bigcirc$ 

[<sup>+</sup>; Uusi ikkuna

**C** Sovelluksen tiedot

 $\blacktriangleright$ 

 $\bigoplus$ 

 $\bullet$ 

■ Irrota  $\prod$  Poista  $\rightarrow$ 

 $-1$ 

Kirjaudu ulos

Voit poistaa turhan pikakuvakkeen klikkaamalla sitä hiiren kakkospainikkeella /kahdella sormella > poista

 $\Box$   $\Box$   $\Box$   $\times$ 

11.32

9. toukok

Iliä: 4 päivää sitten Tiedot

11.33 0 0 SE + 8

 $\epsilon$ 

面

22. elok.

÷

 $-$  \*  $\times$ 

 $\circ$ 

 $\leftarrow$  C

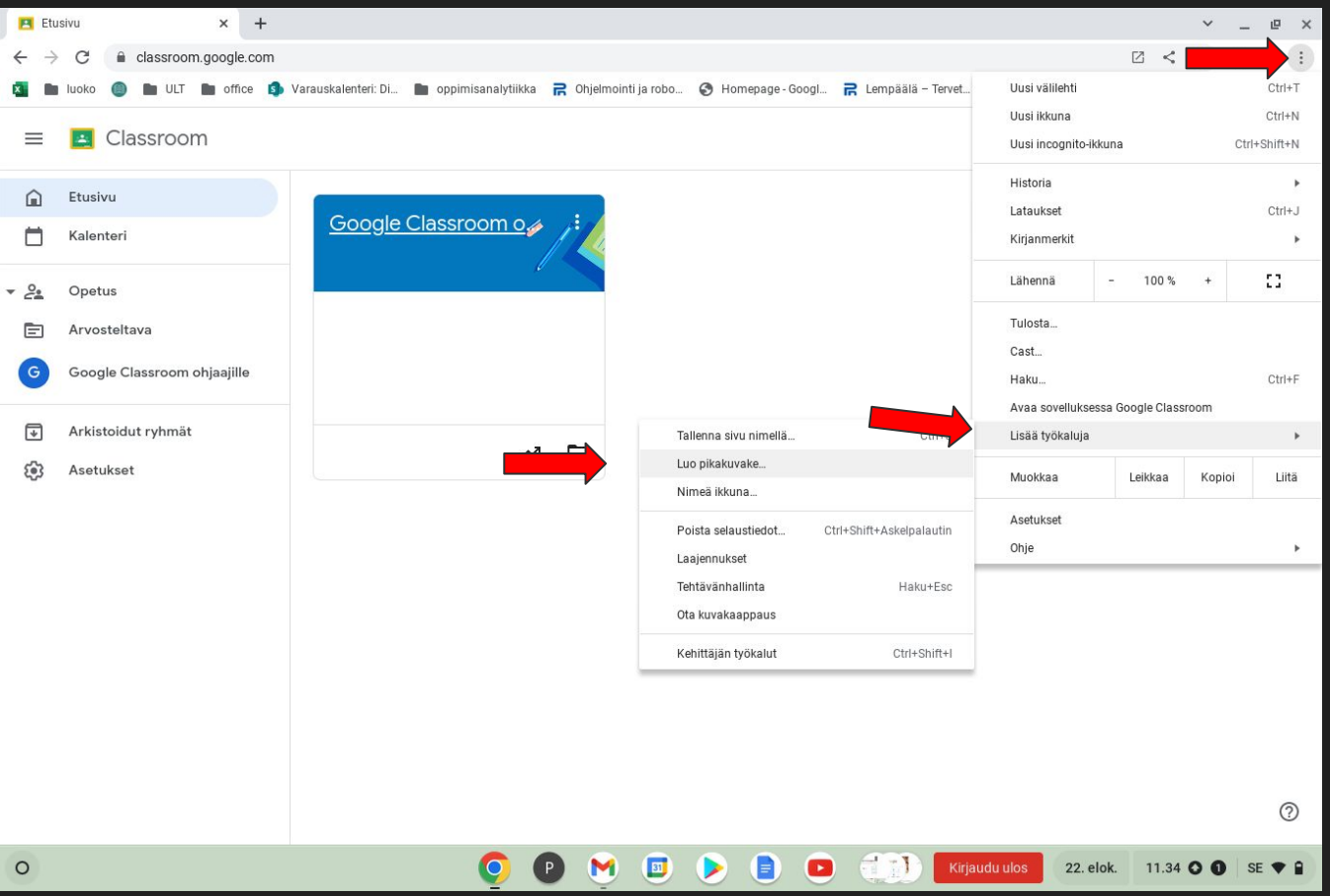

Voit tehdä sivulle myös pikakuvaakkeen aloituspalkkiin, "hyllyyn":

- kolme pistettä
- Lisää työkaluja
- Luo pikakuvake

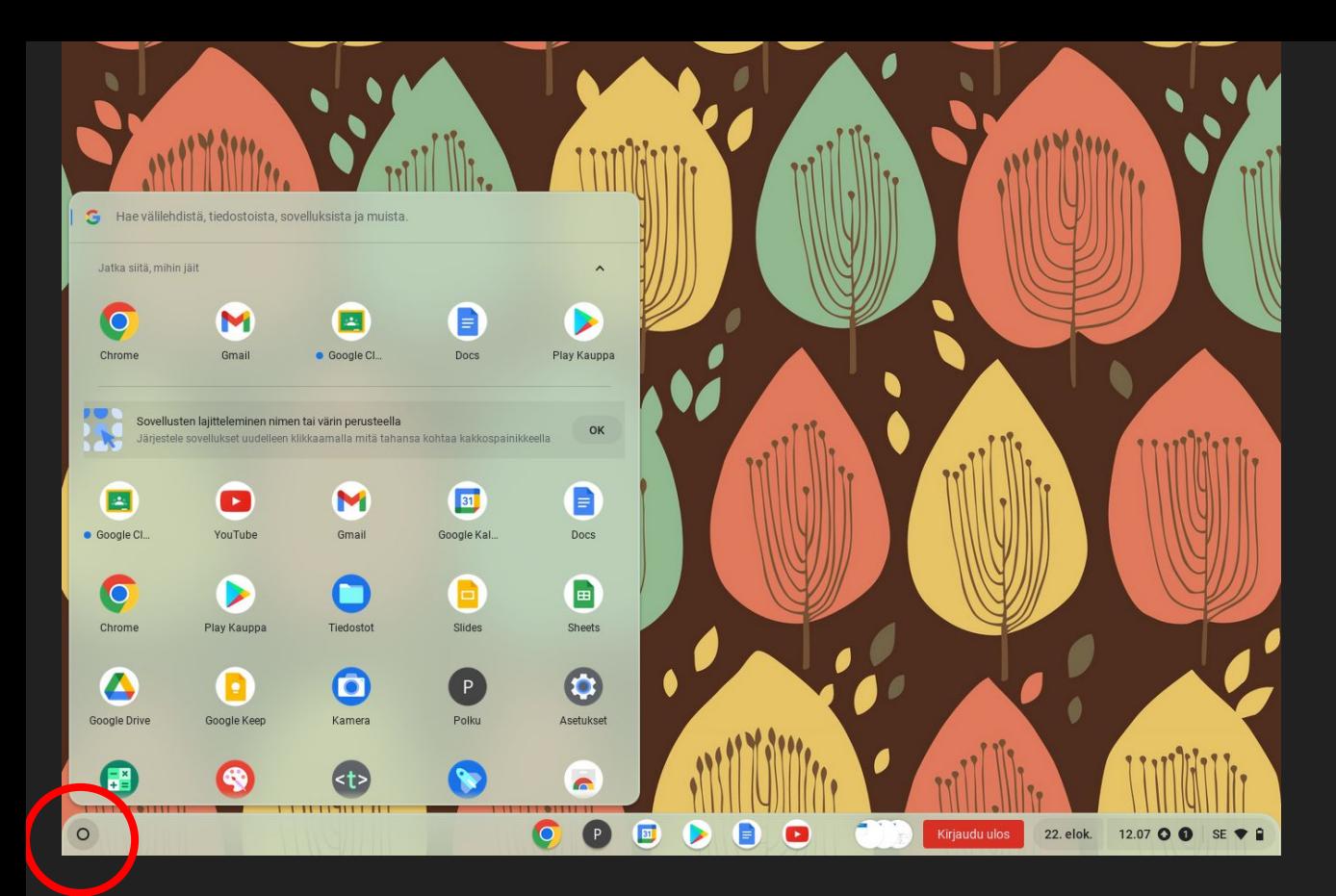

Saat kaikki **laitteella** olevat sovellukset näkyviin klikkaamalla vasemmalla alhaalla olevaa ympyrää.

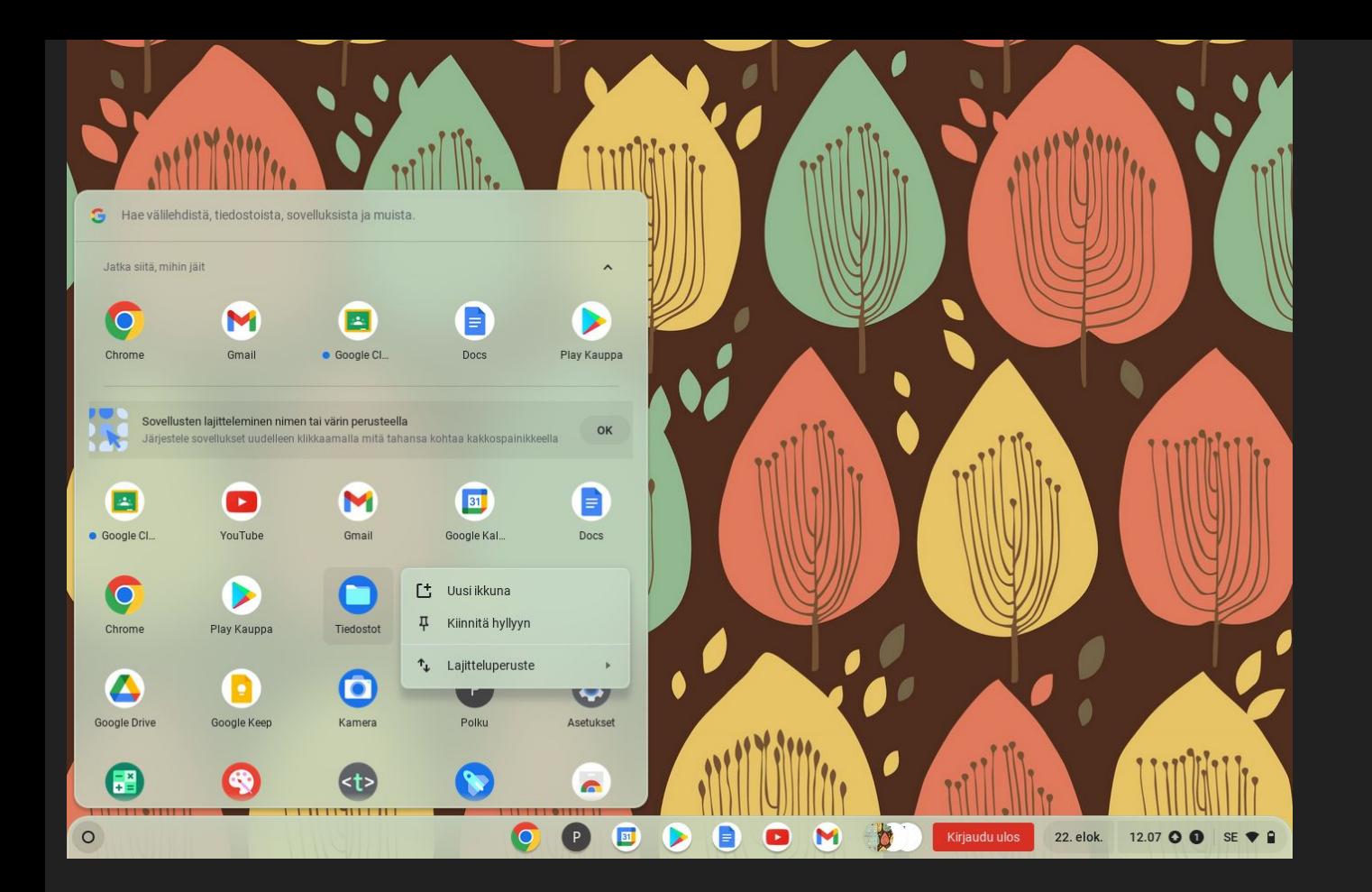

Voit lisätä sovelluksen aloituspalkkiin, "hyllyyn" klikkaamalla sitä hiiren kakkospainikkeella tai kahdella sormella > Kiinnitä hyllyyn

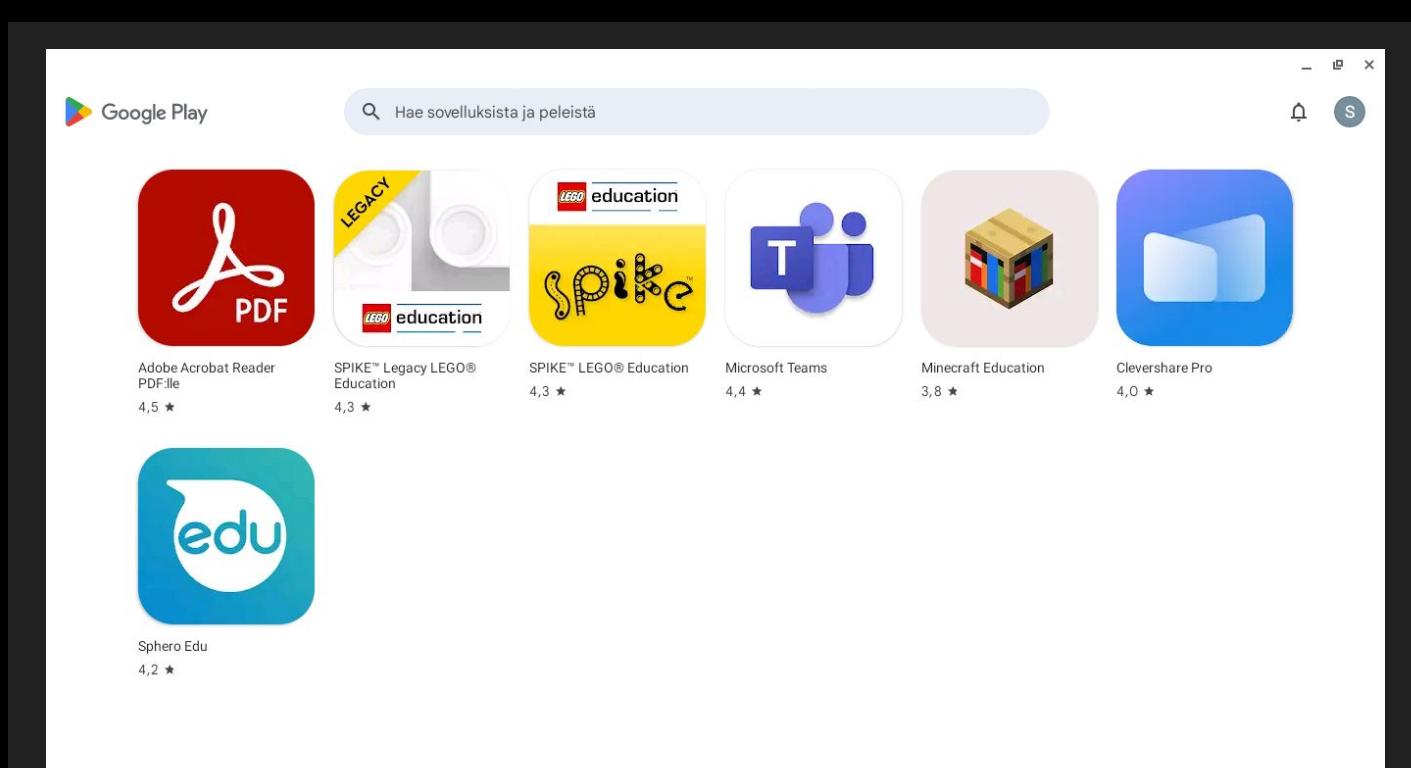

Q

 $\bullet$ 

⋗

 $\bullet$ 

M

22. elok.

Kirjaudu ulos

12.19 0 0 SE + 8

## Lisää sovelluksia löytyy play-kaupasta

 $\circ$ 

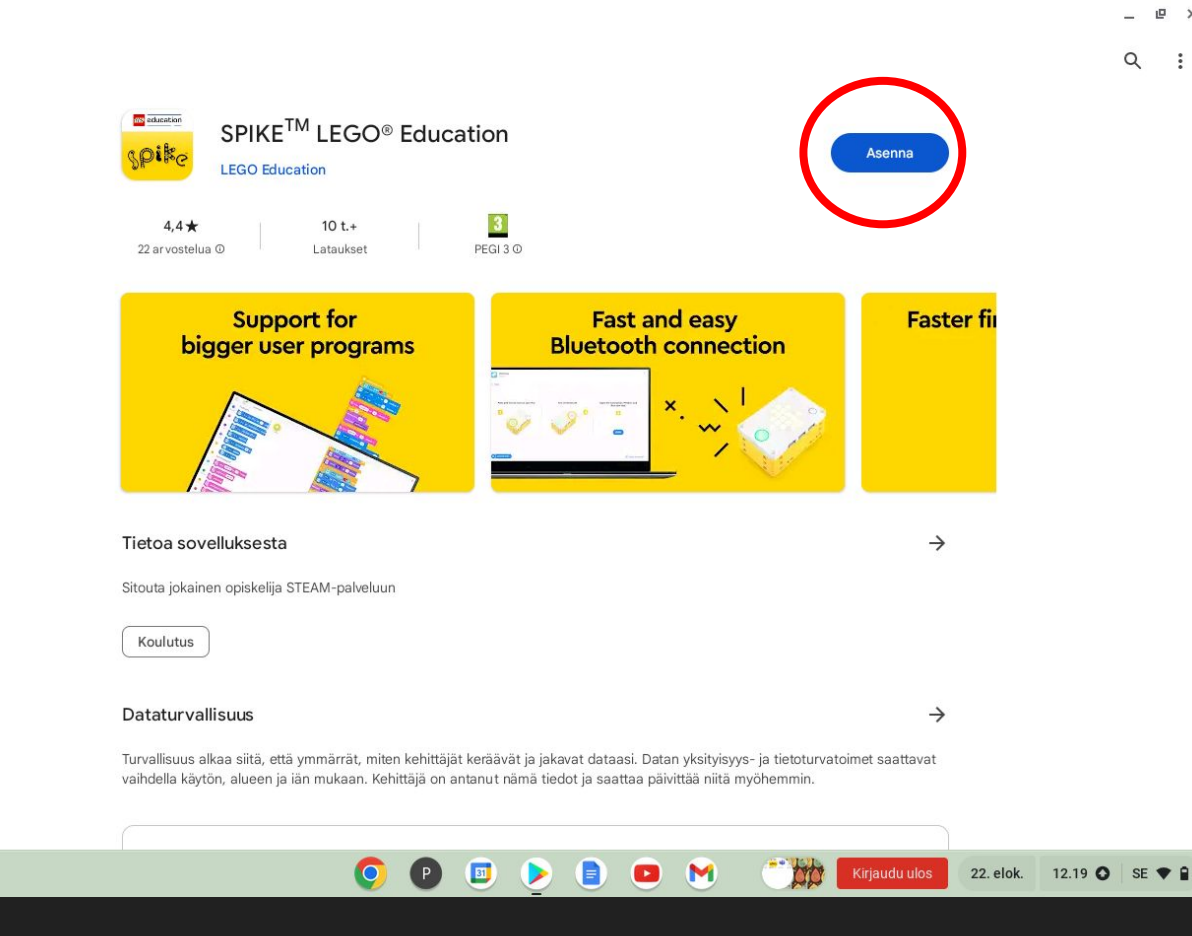

Klikkaa sovellusta ja sen jälkeen 'Asenna'

 $\Box$  $\times$ 

 $\ddot{\cdot}$ 

 $\circ$ 

## Chromebookissa ei juuri ole tallennustilaa. Turhat sovellukset kannattaa poistaa.

Klikkaa sovellusta valikossa hiiren kakkospainikkeella tai kahdella sormella

> Poista

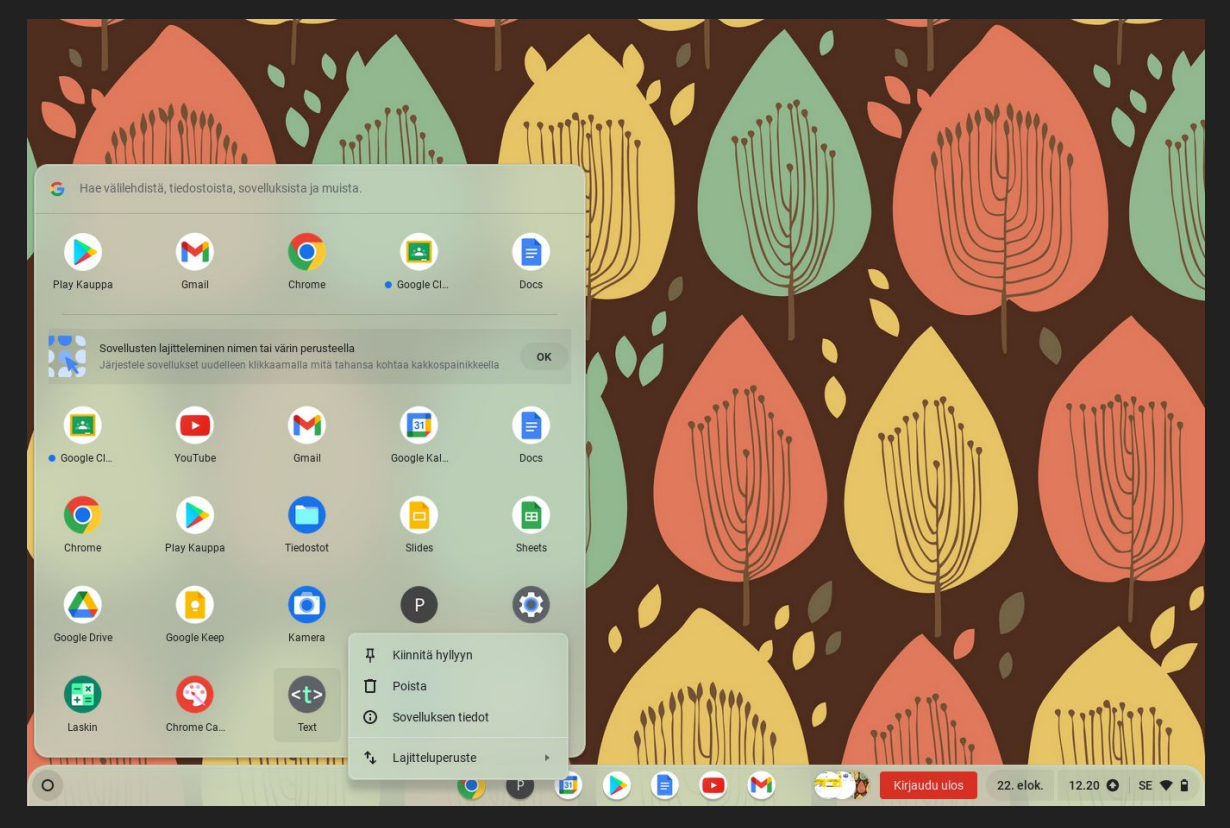